# HOW TO USE MYCAERT FOR AGRICULTURE CLASSES

MyCaert is a separate platform than Edgenuity that you will use for your other IATS coursework. This is because Edgenuity does not offer the standards-based agriculture curriculum that we have chosen to use for the agriculture classes. It is a different system, so it is highly recommended that you read through this set of instructions and should print them out to keep at hand while you are working through your classes.

## **"HOW TO" MANUAL SECTIONS**

- How to Access MyCaert
- How to Navigate the Home Screen
- How to Use the Student Calendar
- How to Determine Between E-Units and Powerpoints
- How to Follow Along with Lessons in Order
- How to Study and Prepare for Quizzes
- How to Access and Submit A Quiz
- How to Access and Submit Assignments
- How to Access and Submit the Final Exam
- How to Track Progress and Scores
- How to Contact Mrs. Wolfe

**PARENTS:** As MyCaert is a different platform, there is not a separate login for parents to track their student's progress and pacing as there is with Edgenuity. To assist your student in staying on track, it is recommended that you login using your student's information and use the "My Scores" tab to see their submissions and work. However, this will only show the online quizzes and final exam scores, it will not show the additional assignments. This will be up to you and your student to track completion with your own method and expectations. More information will be provided further down in this document on assignments and scoring.

#### **HOW TO ACCESS MYCAERT**

#### Website- [www.mycaert.com](http://www.mycaert.com/)

Choose the "Students Login" option in the top right corner.

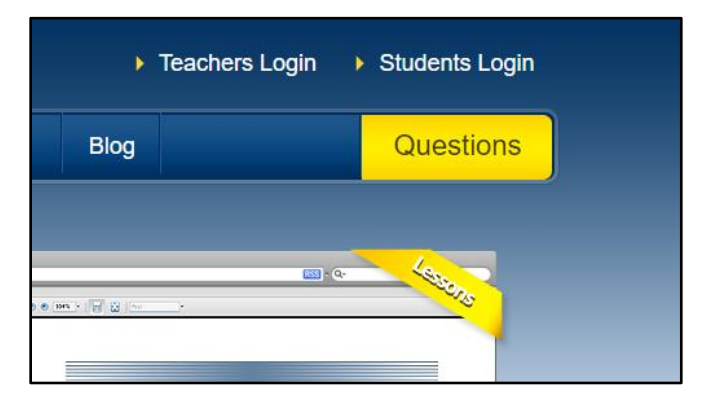

- State- "Indiana"
- Login- "firstnamelastnameiats19-20"
- Password- "Awesome"

## **HOW TO NAVIGATE THE HOME SCREEN**

When you login to MyCaert, it will take you to your home screen which will show this view:

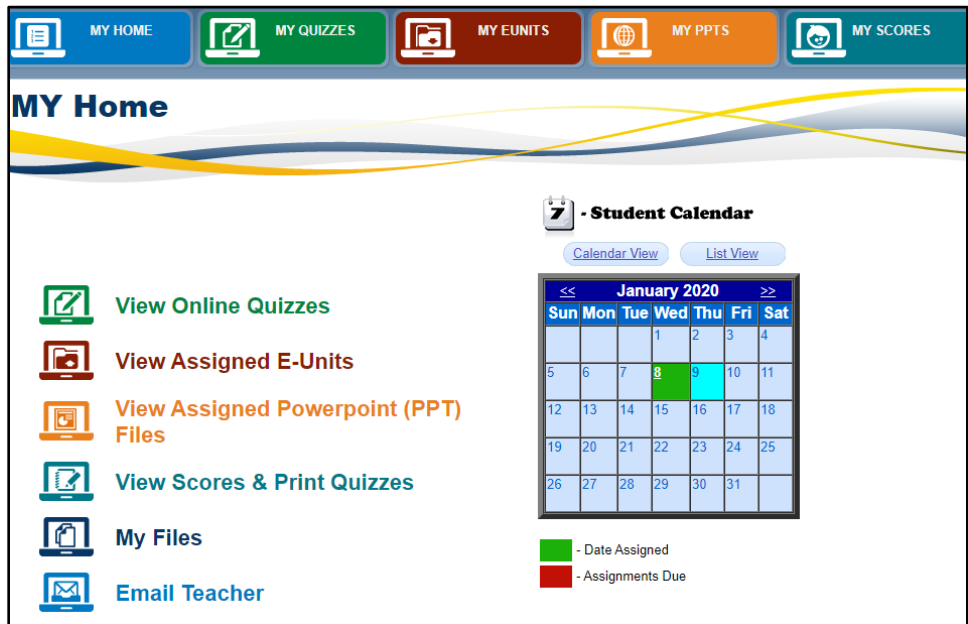

Your choices on your home screen are:

- View Quizzes
- View E-Units
- View PPT's
- View Scores
- My Files
- Email Teacher

You can also access Quizzes, E-Units, PPT's, and Scores from the tabs along the top.

#### **HOW TO USE THE STUDENT CALENDAR**

Any highlighted dates on the calendar indicate work that has been posted. Most work will have the same start/end date as work can be completed throughout the semester at your own pace. However, at times, other work may be posted here, and this calendar will indicate that. For example, the final exam is available during the last week of the semester only (unless special permission is requested to take the final early).

- Green = Assigned Date
- Red = Due Date
- Blue = Current Date

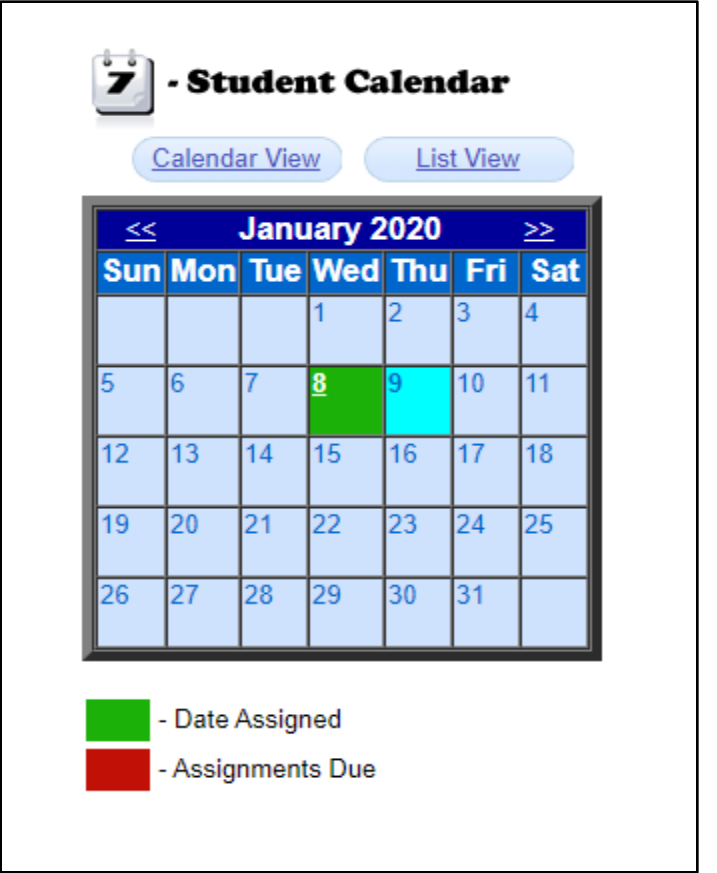

## **HOW TO DETERMINE BETWEEN E-UNITS AND POWERPOINTS (PPT'S)**

The E-Unit and PPT for each topic cover basically the same information, but it is presented in different formats. The E-UNIT shows the lesson like a chapter in a textbook, with a list of terms, photos, content, and review questions. The PPT shows the same information but in slide format, breaking up the information into bullet points for easy reading and studying. IT IS RECOMMENDED THAT YOU USE THE PPT FOR YOUR MAIN STUDY MATERIAL, but you are also allowed to use the E-Unit if desired. However, you will need to take good note of the title of the PPT to find the matching E-Unit as the numbers are not the same as what is listed on the Quiz.

**NOTE:** For all E-Units, PPTs, Quizzes, and Files, you should only see the option to access the class you are enrolled in (i.e. Intro to Agriculture, Food Science, Agribusiness, etc.). If you are in the first semester of a class, it will be indicated by the text SEMESTER A. If you can see any additional classes that you are not enrolled in, please contact Mrs. Wolfe immediately.

## **HOW TO FOLLOW ALONG WITH LESSONS IN ORDER**

To know what E-Units or PPT's you should be working on in a certain order, simply click on the "Quizzes" tab or Home Screen option.

This will show you a list of the quizzes that you are required to submit for your grade.

Each quiz is numbered and lists the corresponding lessons in the title.

For example, the Intro to Ag Quiz 1 listed below indicates the 4 lessons that will be covered on that quiz. It also shows the activated date, de-activated date (due date), the number of submissions you have attempted, the maximum number of attempts you may make (3), and your average score on your attempts.

**NOTE:** the highest score you receive will go in the grade book, NOT your average.

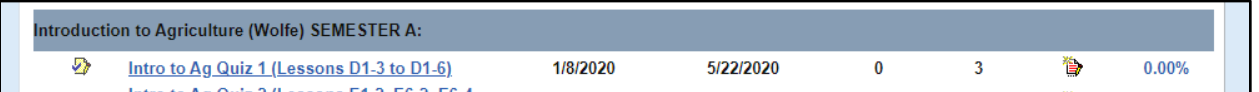

To prepare for the selected quiz, write down the needed lessons in your notebook, and then return to your Home Screen.

On the Home Screen, select PPT's.

Click on the + sign next to your course name to see all of the lessons uploaded for your course (this may change as more lessons are added).

Locate the corresponding lesson numbers for the quiz you are preparing for and open those lessons. These may be out of order, depending on how they are numbered in the course standards. Scroll down the list until you find them.

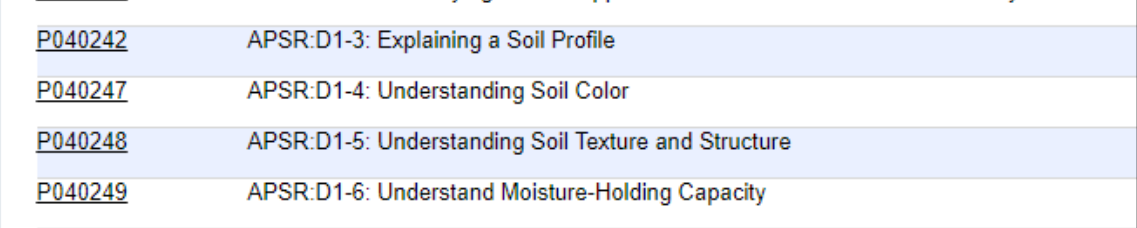

## **HOW TO STUDY AND PREPARE FOR QUIZZES**

It is recommended that you keep a separate notebook for each class you are taking.

Once you have located the lessons you need to work on for the week, read through the lesson at your own pace, taking notes where needed, and

It is also helpful to write down the titles of each lesson so you can read through the corresponding E-Unit if desired.

For Example, the first line below is the PPT for lesson D1-3 for Quiz 1 in Intro to Ag. Notice it has the D1- 3 listed in the title. However, the second line below is the same lesson in E-Unit format. It does not have a matching number, so you will need to write down the name of the PPT lesson assigned if you want to find the matching E-Unit. For this reason, it is easier to use the PPT for your study needs.

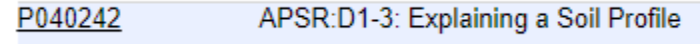

030026

Explaining a Soil Profile

## **HOW TO ACCESS AND SUBMIT A QUIZ**

After you have studied the material for the quiz you are preparing to take, go back to your Home Screen and select the "Quizzes" option again. Find the quiz you would like to take and click on the blue text in the title.

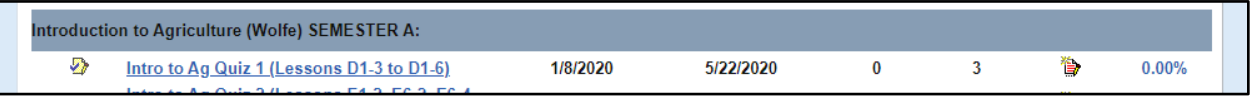

That will open the quiz in a separate window.

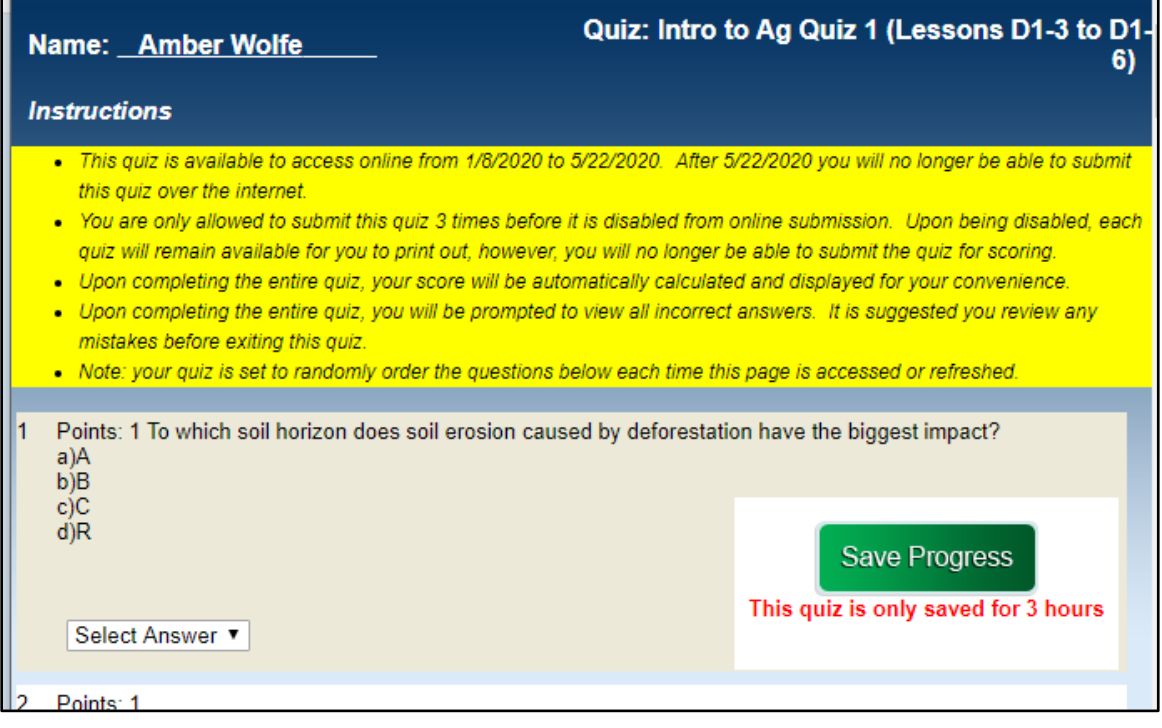

As your work through the quiz, SAVE YOUR PROGRESS to avoid losing your work in the case of a lost internet connection.

You may use all notes on the quizzes if needed.

When you are finished, check your work and click "Submit Quiz as Final".

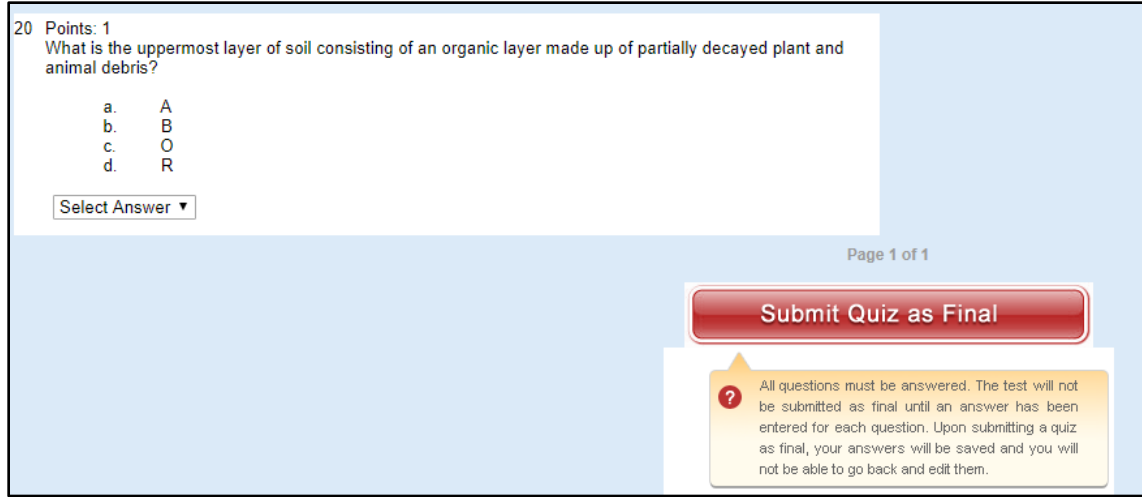

This will show your overall score on the quiz.

You have 3 attempts at each quiz if you are not satisfied with your score.

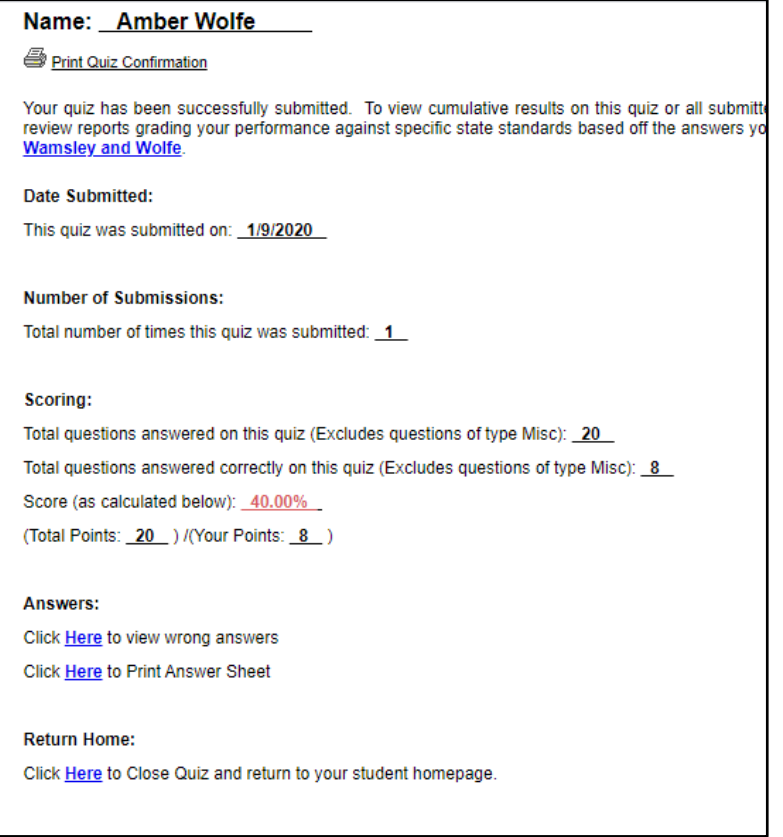

## **HOW TO ACCESS AND SUBMIT ASSIGNMENTS**

Your class will have additional assignments uploaded throughout the semester. You will find these under the "My Files" option on your Home Screen.

When you access the file folder, click on your class name from the menu at the left, and then click on "Current Assignments".

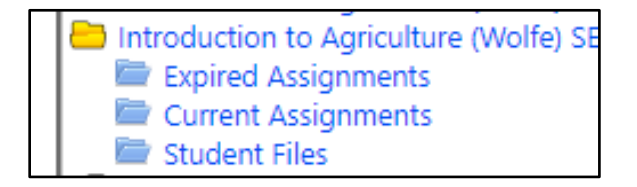

After you click on "Current Assignments", the assignments will show up on the screen to the right.

Hover your cursor over "Options" and click on "Open". This will open the assignment in a separate window or file (i.e. Microsoft Word, Powerpoint, etc.).

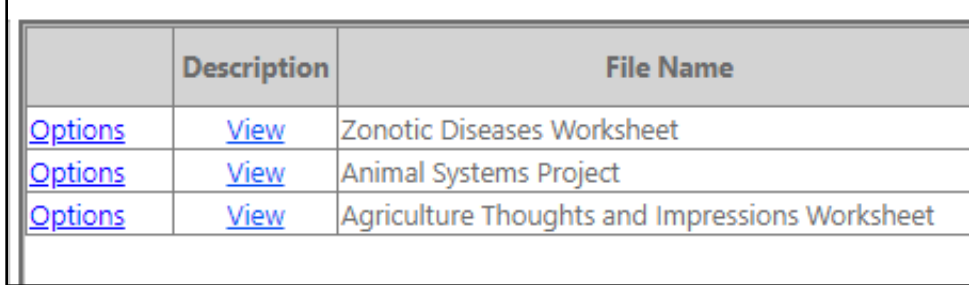

These assignments cannot be submitted via MyCaert, so you will need to submit them in one of 2 ways:

Save the file and email it to Mrs. Wolfe as an attachment.

Complete the work in a Google Doc and share access with Mrs. Wolfe.

#### **HOW TO ACCESS AND SUBMIT THE FINAL EXAM**

The final exam is listed under the "Quizzes" option and will be open during the last week of the semester. If you finish all other work early and would like to request early access to the final exam, you will need to contact Mrs. Wolfe

**REWARD:** If all work has been submitted with a total overall score of 90% or higher before the beginning of final exams week, then you may be exempt from taking the final exam!

#### **HOW TO TRACK PROGRESS AND SCORES**

Click on the "Scores" link or tab to pull up a list of the quizzes you have submitted and your scores.

This option only shows your scores for the online quizzes and final exams, not the assignments.

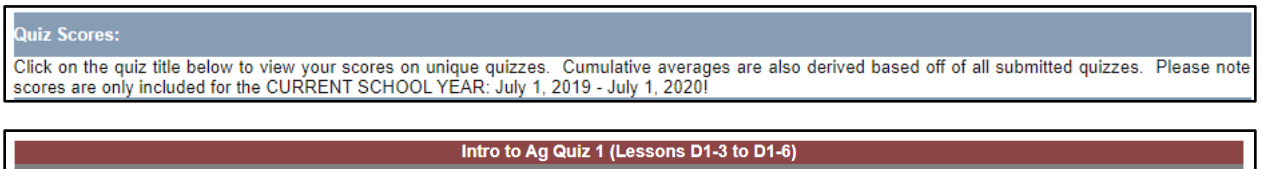

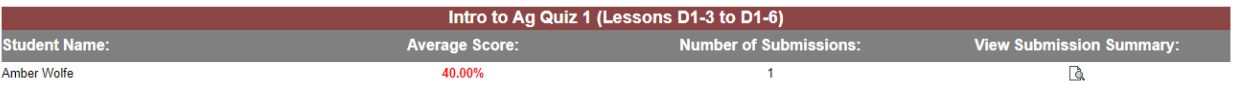

You can click on the icon under "View Submission Summary" to see your highest score if you have attempted the quiz more than once.

This function also gives you the option to printing your quizzes. If you do this and keep them in your folder, they will be helpful for the final exam.

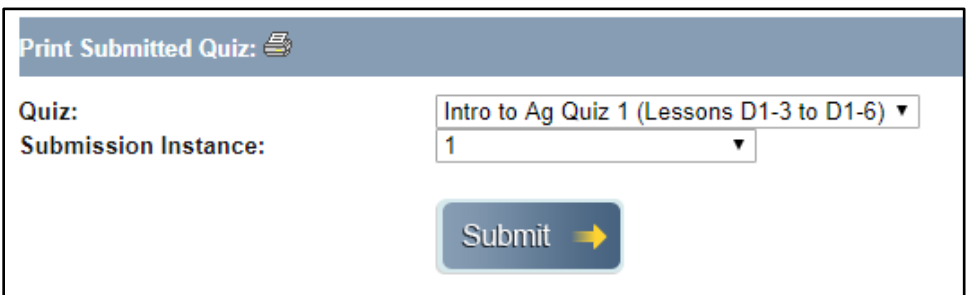

## **HOW TO CONTACT MRS. WOLFE**

- Email- [awolfe@indiana.ag](mailto:awolfe@indiana.ag)
- Phone- 317-953-1317

## GOOD LUCK WITH YOUR AGRICULTURE CLASS!